# **Přidání knihy do seznamu**

## **Nepřihlášený čtenář**

Pokud není čtenář přihlášen do svého čtenářského konta, ukládají se knihy automaticky do dočasného seznamu.

### **Pozor: Při zavření prohlížeče dojde ke ztrátě seznamu**

- 1. Pro přidání knihy do dočasného sezamu vyhledejte požadovanou knihu/dokument a v seznamu vyhledaných výsledků nebo v detailním záznamu knihy klikněte na tlačítko *"Přidat do mého seznamu"*.
- 2. U položek, které byly přidány do dočasného seznamu, se odkaz "Přidat do mého seznamu" změní na "Odebrat z mého seznamu"
- 3. Pro trvalé uložení dočasného seznamu se [přihlaste](https://eg-wiki.osvobozena-knihovna.cz/doku.php/opac:prihlaseni) do svého čtenářského konta
- 4. Poté klikněte na tlačítko *"Seznamy knih"* v pravé horní části obrazovky nebo zvolte kartu *"Seznamy knih"*.
- 5. V sekci "Dočasný seznam" vyberte požadované položky a v poli "Akce pro tyto exempláře" vyberte seznam, do kterého je chcete přesunout (pokud požadovaný seznam dosud neexistuje, je nutné jej předem vytvořit).

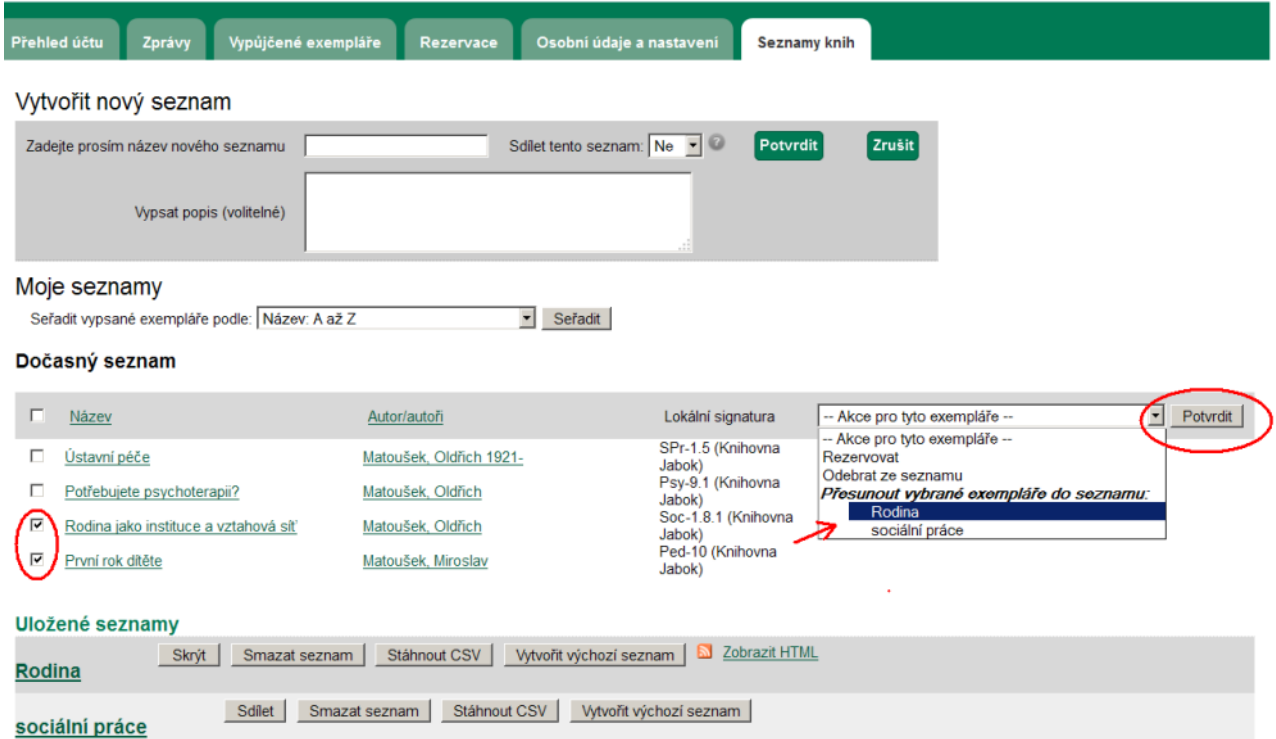

## **Přihlášený čtenář**

1. Pro přidání knihy do dočasného sezamu vyhledejte požadovanou knihu/dokument a v seznamu vyhledaných výsledků nebo v detailním záznamu knihy najeďte myší na odkaz *"Přidat do*

#### *mého seznamu"*. Zobrazí se nabídka pro práci se seznamy

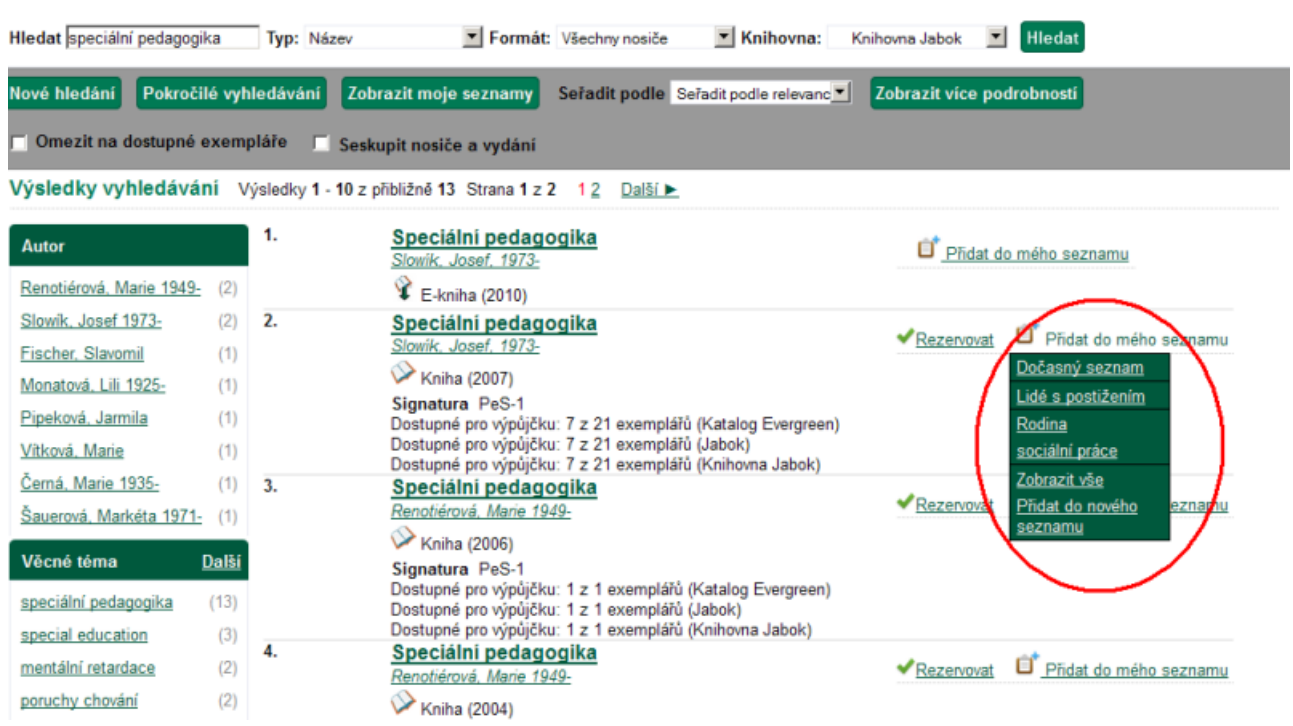

- 2. Z nabídky vyberte požadovanou položku:
	- Klinutím na název dříve vytvořeného seznamu uložíte knihu do daného seznamu.
	- Klinutím na volbu *"Dočasný seznam"* můžete knihu uložit do dočasného seznamu a později s ní dále pracovat v rozhraní pro správu seznamů.
	- <sup>o</sup> Klinutím na volbu "Přidat do nového seznamu" budete přesměrováni do rozhraní pro správu seznamů, kde vytvoříte nový seznam, do nějž se vybraná kniha/dokument uloží.

### **Mohlo by Vás také zajímat**

### **Přihlášení a osobní údaje**

- [První přihlášení](https://eg-wiki.osvobozena-knihovna.cz/doku.php/opac:prvni_prihlaseni)
- [Přihlášení do čtenářského konta](https://eg-wiki.osvobozena-knihovna.cz/doku.php/opac:prihlaseni_do_ctenarskeho_konta)
- [Změna hesla](https://eg-wiki.osvobozena-knihovna.cz/doku.php/opac:zmena_hesla)
- [Zapomenuté nebo nové heslo](https://eg-wiki.osvobozena-knihovna.cz/doku.php/opac:zapomenute_heslo)
- [Změna přihlašovacího jména](https://eg-wiki.osvobozena-knihovna.cz/doku.php/opac:zmena_prihlasovaciho_jmena)
- [Změna e-mailu](https://eg-wiki.osvobozena-knihovna.cz/doku.php/opac:zmena_e-mailu)
- [Změna adresy](https://eg-wiki.osvobozena-knihovna.cz/doku.php/opac:zmena_adresy)
- [Přidělení oprávnění nakládat s účtem jiné osobě](https://eg-wiki.osvobozena-knihovna.cz/doku.php/opac:prideleni_opravneni_nakladat_s_uctem)

#### **Nastavení čtenářského konta, výpůjčky, rezervace...**

- [Nastavení odesílání výpisu výpůjček e-mailem](https://eg-wiki.osvobozena-knihovna.cz/doku.php/opac:vypis_vypujcek)
- [Ukládání historie](https://eg-wiki.osvobozena-knihovna.cz/doku.php/opac:ukladani_historie)
- [Nastavení vyhledávání](https://eg-wiki.osvobozena-knihovna.cz/doku.php/opac:nastaveni_vyhledavani)
- [Zprávy](https://eg-wiki.osvobozena-knihovna.cz/doku.php/opac:prace_se_zpravami)
- [Prodloužení výpůjček](https://eg-wiki.osvobozena-knihovna.cz/doku.php/opac:prodlouzeni_vypujcek)
- [Zadání rezervace](https://eg-wiki.osvobozena-knihovna.cz/doku.php/opac:rezervace)
- [Rezervace čísla časopisu](https://eg-wiki.osvobozena-knihovna.cz/doku.php/opac:rezervace_cisla_casopisu)
- [Správa rezervací](https://eg-wiki.osvobozena-knihovna.cz/doku.php/opac:sprava_rezervaci)
- [Pokuty a zpozdné](https://eg-wiki.osvobozena-knihovna.cz/doku.php/opac:pokuta)
- [Bezhotovostní platby \(Knihovna Jabok\)](https://eg-wiki.osvobozena-knihovna.cz/doku.php/opac:bezhotovostni_platby)

Byla pro Vás tato nápověda užitečná? Pokud máte nějaké náměty nebo připomínky, [napište nám](mailto:mailto:knihovna@jabok.cz)

From: <https://eg-wiki.osvobozena-knihovna.cz/>- **Evergreen DokuWiki CZ** Permanent link: **[https://eg-wiki.osvobozena-knihovna.cz/doku.php/opac:pridani\\_do\\_seznamu?rev=1568989370](https://eg-wiki.osvobozena-knihovna.cz/doku.php/opac:pridani_do_seznamu?rev=1568989370)** Last update: **2019/09/20 16:22**